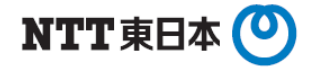

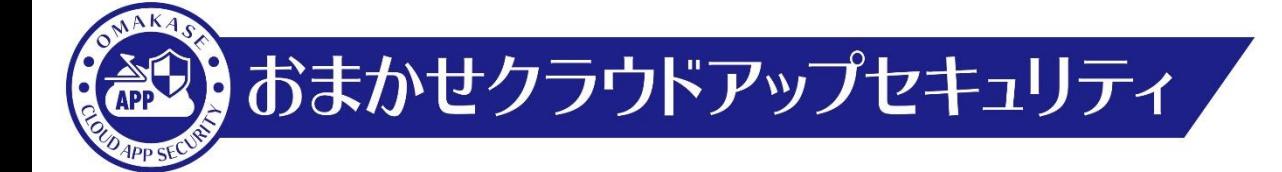

各種クラウドアプリケーション対応 高度な脅威対策設定手順

東日本電信電話株式会社

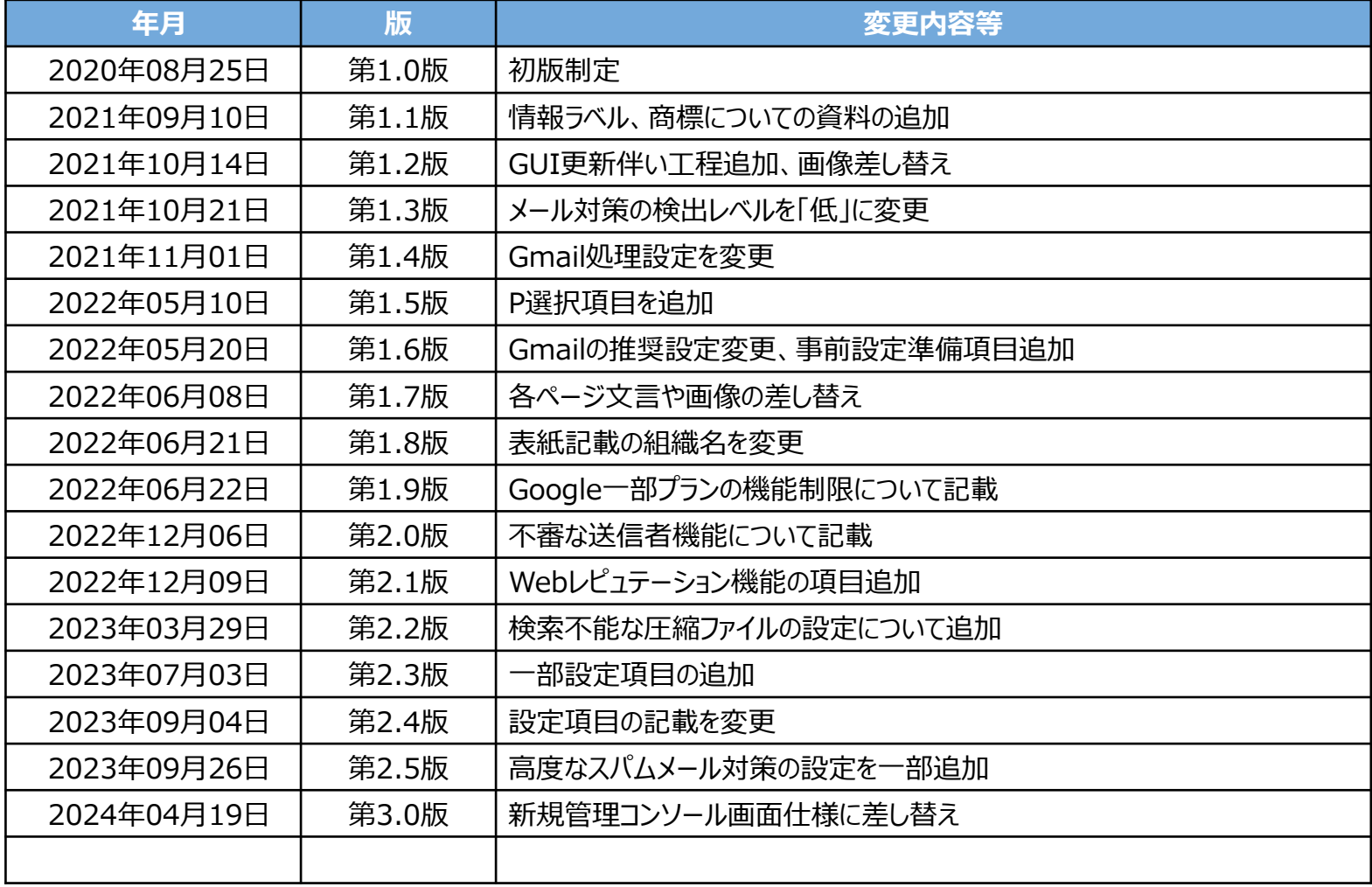

### **1. コンソール画面ログイン**

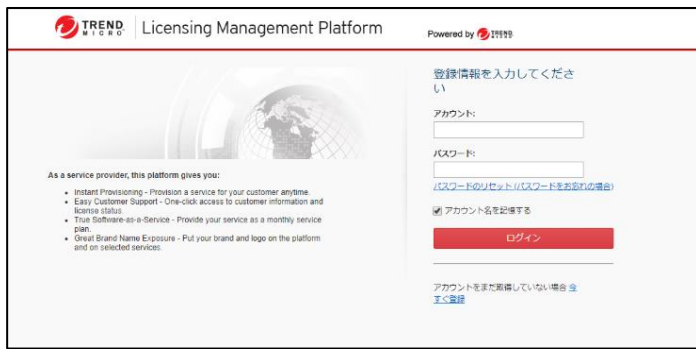

#### アカウントIDとパスワードを入力して「**ログイン**」を押下します。

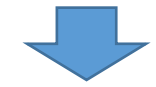

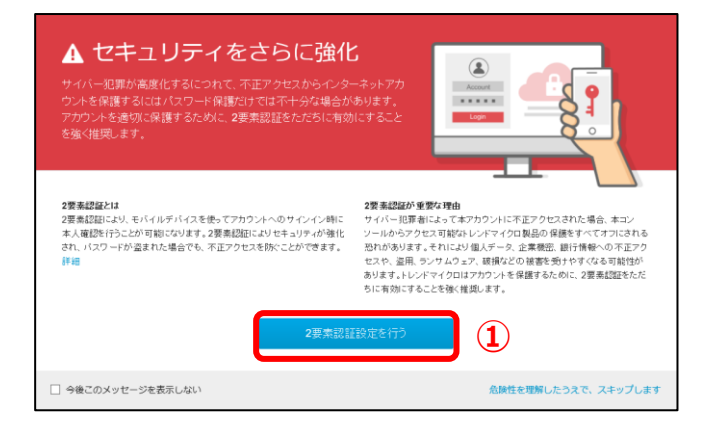

①左図画面が表示された場合のみ、 「**2要素認証設定を行う**」を押下します。 ※設定方法は「二要素認証設定マニュアル」をご参照ください。

### **コンソール画面へログイン(2)**

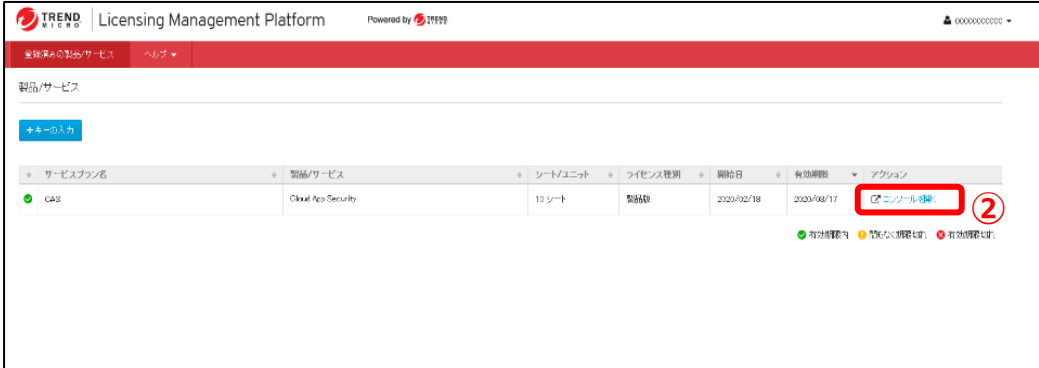

#### ②「**コンソールを開く**」を押下します。

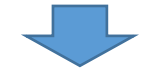

#### **③**

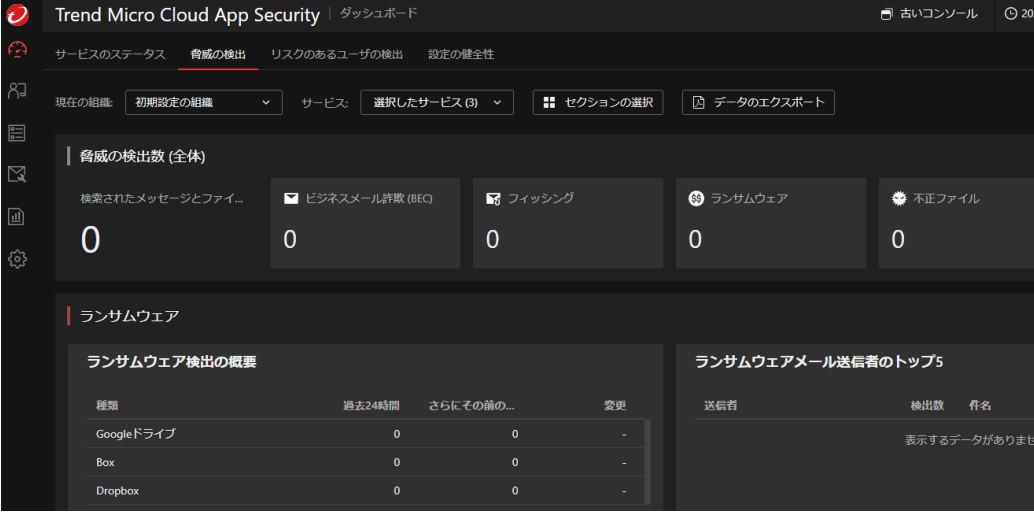

③コンソール画面にログインできていることを確認します。 ※次ページP.5は「Gmail」ご利用のお客様のみ必要な事前設 定となります。それ以外のサービスをご利用のお客様はP.6~実 施ください。

# **事前準備(Gmailをご利用かつ以降設定で隔離機能を利用されるお客様が対象となります)**

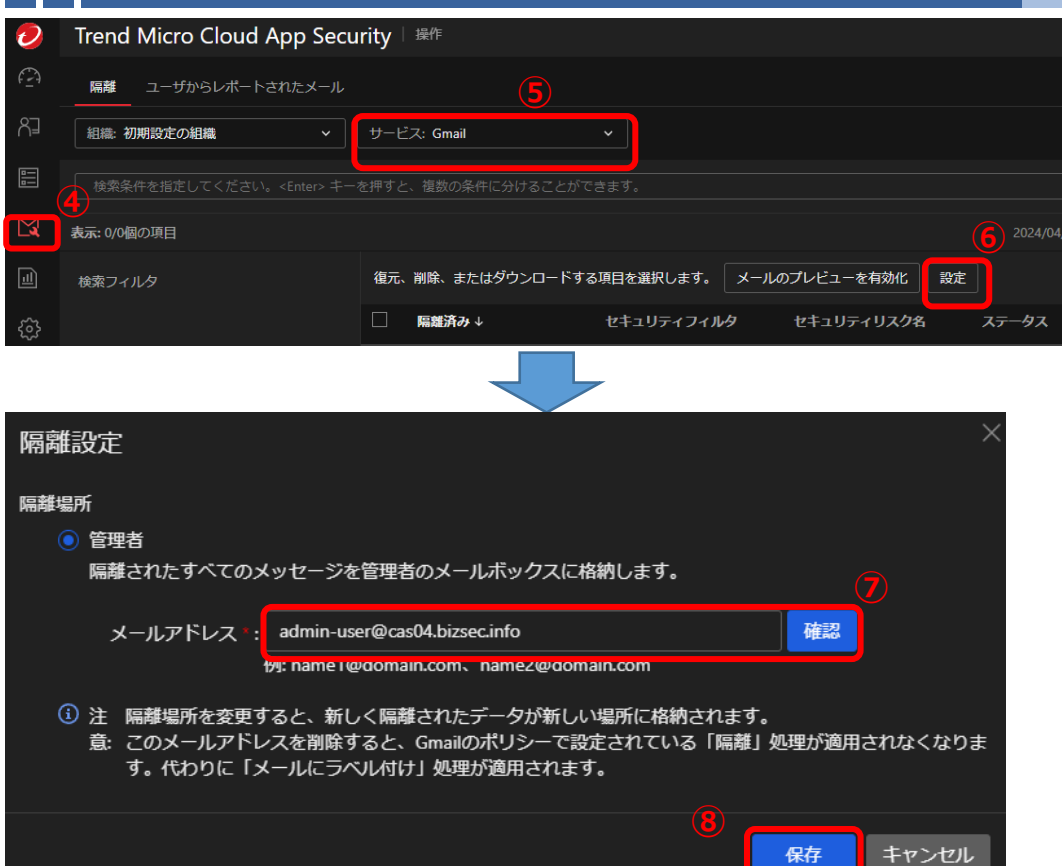

④「**操作**」を押下します。

⑤サービスを「**Gmail**」に変更します。

⑥「**設定**」を押下します。

⑦表示されたウィンドウのメールアドレス欄に「**管理者のメールア ドレス※1**」を入力し「**確認**」を押下します。 ◎入力したメールアドレスのメールボックスに専用の隔離フォルダ が作成されます。 ※1.指定したアカウント所有者のみ隔離ではなくメールにラベル 付けが行われます 。

⑧エラーメッセージの表示がなければ、「**保存**」を押下し設定を保 存します。

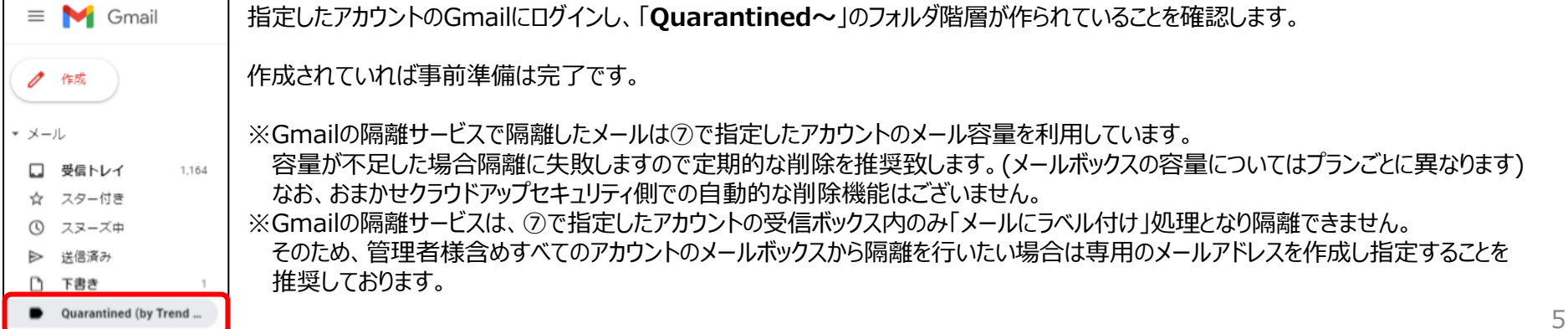

**高度な脅威対策設定方法(1)**

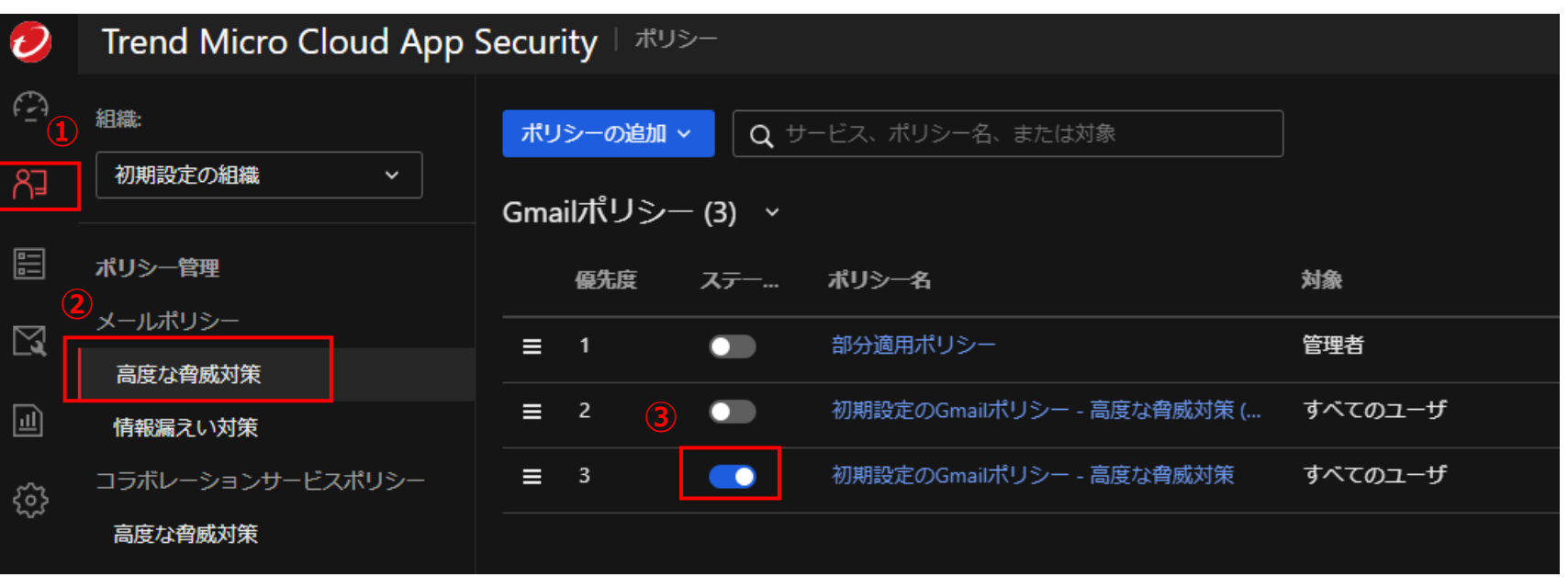

#### ①「**操作**」タブを選択し、押下します。

②「**高度な脅威対策**」を押下します。

3ポリシーを有効化するクラウドアプリケーションを確認し、**「初期設定の \* \* \* \*ポリシー-高度な脅威対策」**を「オン」にします。

#### ※**「初期設定の\*\*\*\*ポリシー‐高度な脅威対策(監視のみ)」を選択しないように注意します。**

※アクティベーション後、ポリシー名が現れるまで、10~15分かかる場合があります。

※脅威対策をOnにすることで、トレンドマイクロ社推奨のデフォルト設定が適用されます。

独自の詳細設定を行う際は次項以降を参照し設定いただきますようお願いします。

※GoogleWorkSpace Business Starterをご利用のお客様はGoogle ドライブポリシーの「**リアルタイム検索**」を利用できません。(オンに変更ができません)

### **高度な脅威対策設定方法(2)**

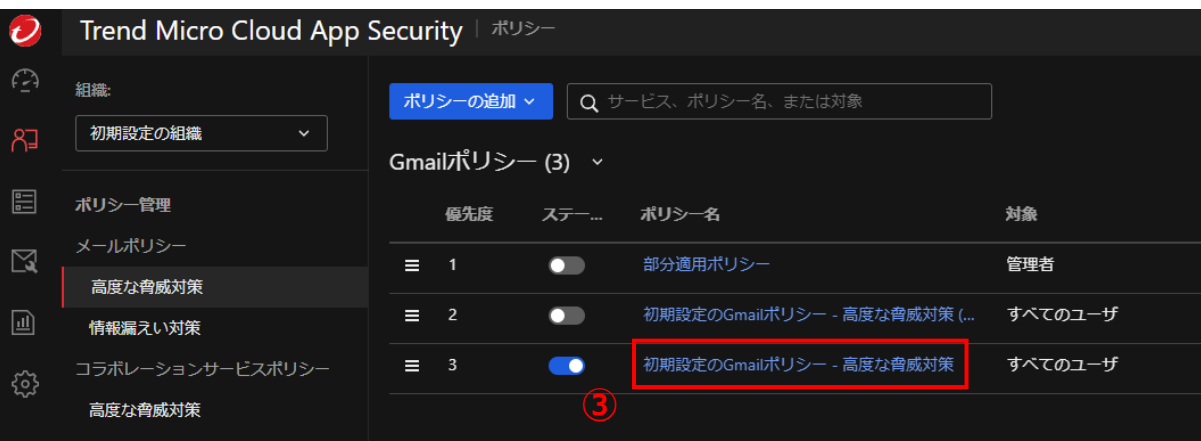

#### ③「**初期設定の(連携したサービス)ポリシー-高 度な脅威対策**」を選択し、押下します。

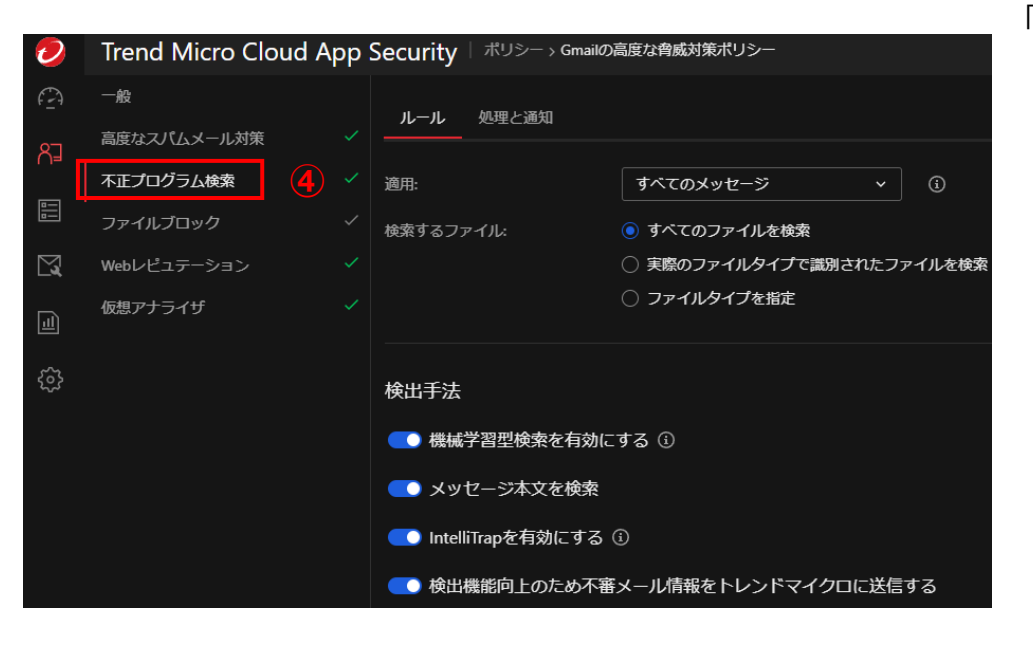

④「**高度な脅威対策ポリシー**」画面の表示を確認後、 「**不正プログラム検索**」タブを選択し、押下します。

# **高度な脅威対策設定方法(3)**

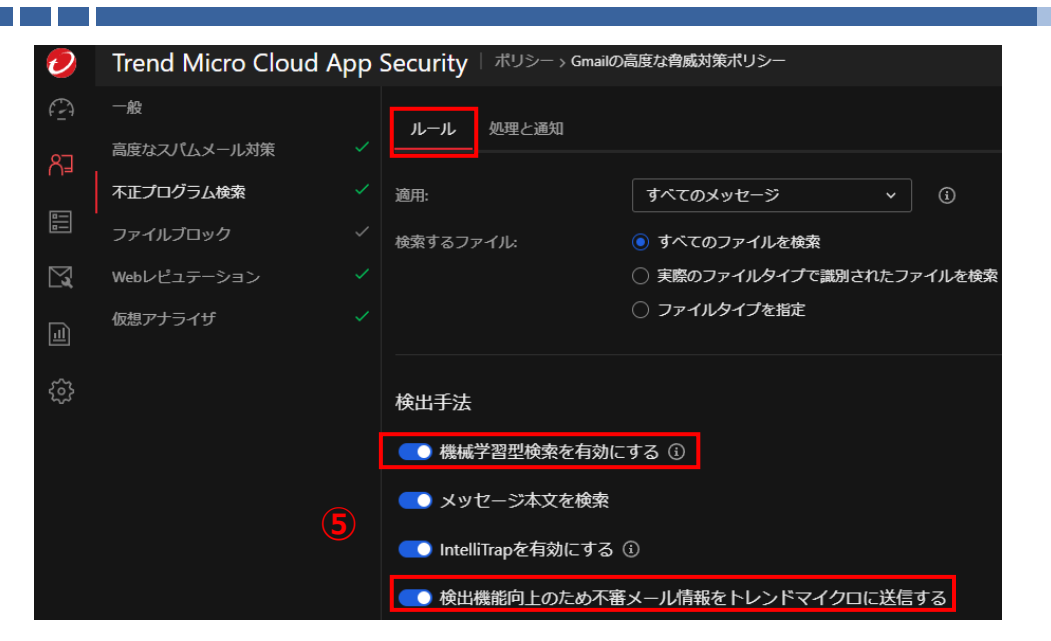

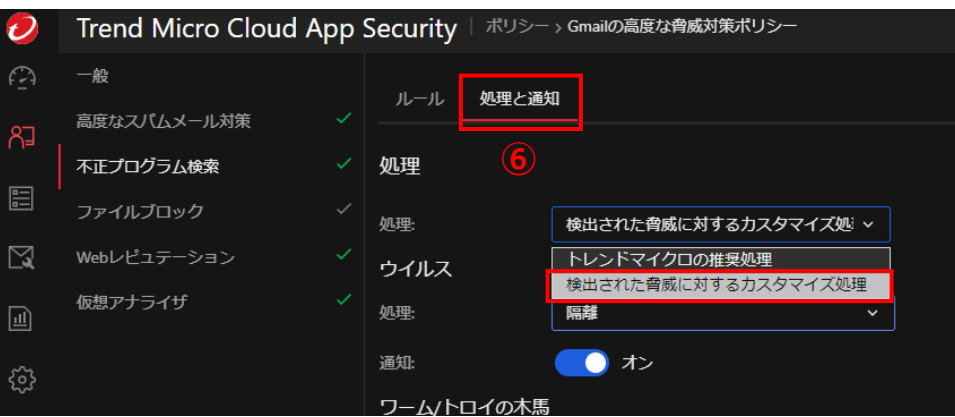

⑤「**ルール**」タブを選択し、押下します。

以下項目にチェックが入っていない場合、 チェックを入れます。

・「**機械学習型検索を有効にする**」

・「**検出機能向上のため不審メール情 報をトレンドマイクロに送信する**」

⑥「**処理と通知**」タブ内を 「**検出された脅威に対するカスタマイズ処理**」を選択します。

### **高度な脅威対策設定方法(4)**

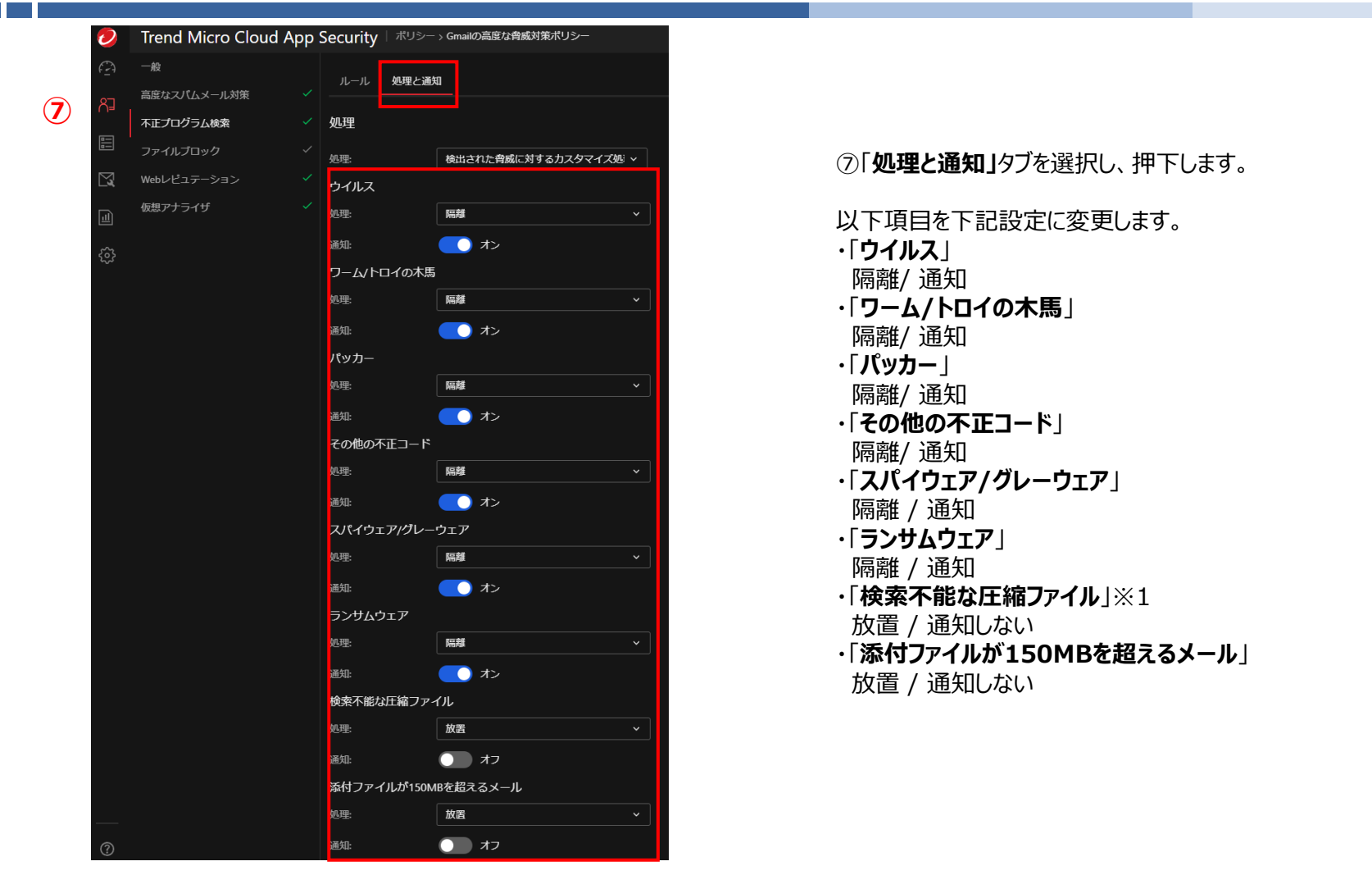

※1 2023年3月に確認されたEmotetの特長は、メールの添付ファイルがZip圧縮されており1MB未満のサイズですが、解凍すると500MBを超える Officeファイルが現れます。このOfficeファイルのマクロを実行することでEmotet本体がダウンロードされ、感染の起点となります。 **「検索不能な圧縮ファイル」について「隔離/通知」**の設定をいただくことで、上記のような圧縮ファイルが添付されているメールについてメールの隔離が 可能です。 ◎セキュリティ脅威のないメールについても隔離される場合がございます。

◎本設定はその脅威を完全に取り除くことを保証するものではありません。

※ 通知設定につきましては、全項共通となりますのでP.15をご参照ください。

# **高度な脅威対策設定方法(5)**

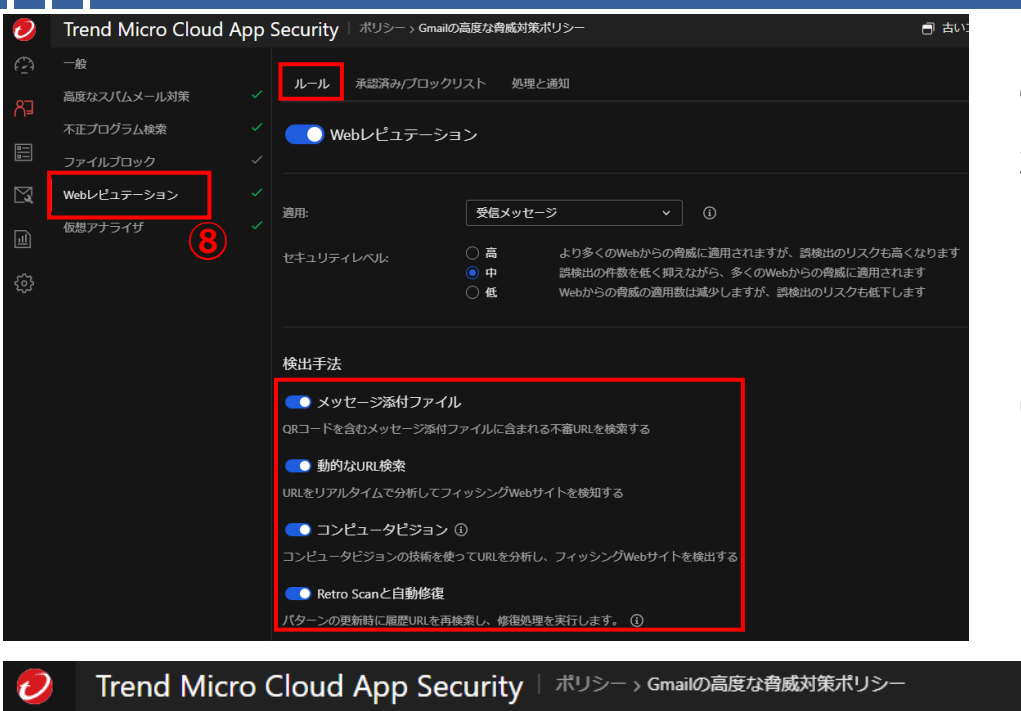

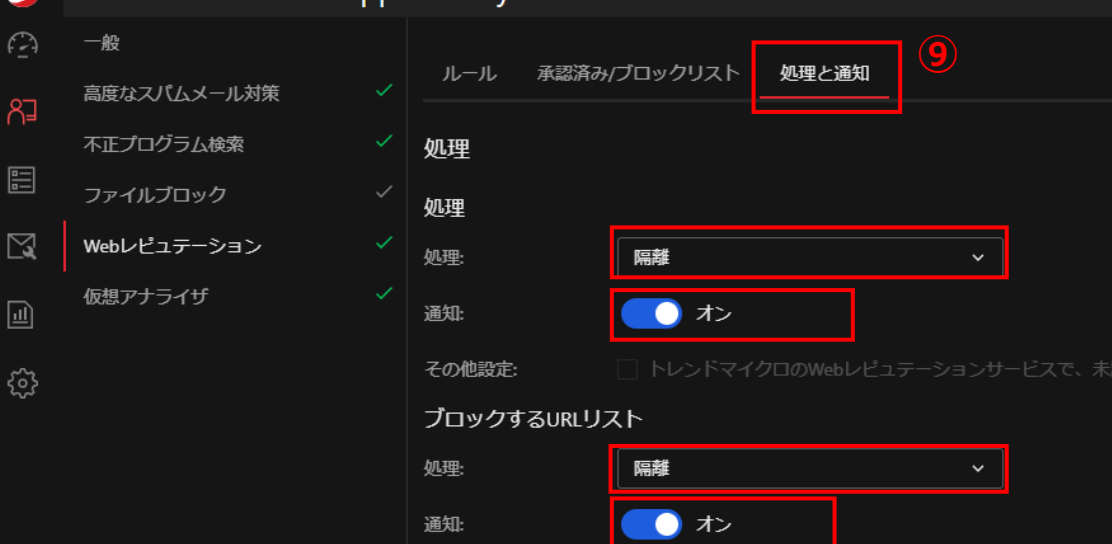

⑧「**Webレピュテーション**」タブを選択し、押下します。

次に「**ルール**」タブを選択し、押下します。 「**メッセージ添付ファイル:**」にチェックを入れます。 「**動的なURL検索:**」にチェックが入っていない場合、チェックを入れます。 「**コンピュータビジョン**」にチェックを入れます。 「**Retro Scanと自動修復:**」にチェックを入れます。

※「**Retro Scanと自動修復:**」チェック時に、確認のメッセージウィンド ウが画面上部に表示されますが、「**OK**」で続行します。

> ⑨「**処理と通知**」タブを押下します。 「**処理**」 「**ブロックするURLリスト**」

上記2ヵ所を「**隔離**」および「**通知**」を選択し ます。

※通知設定につきましては、全項共通となりますのでP.15をご参照ください。

# **高度な脅威対策設定方法(6)**

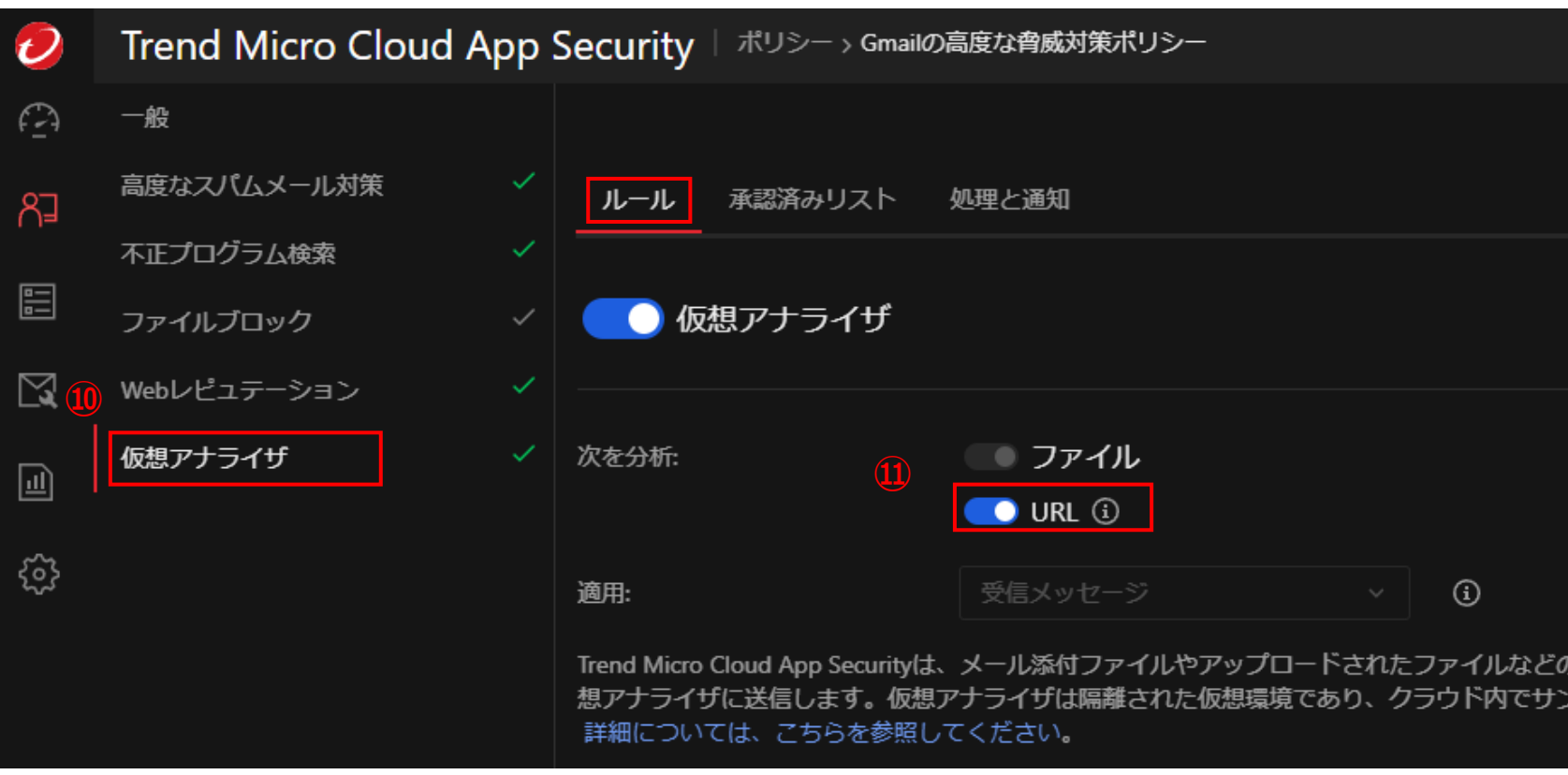

⑩「**仮想アナライザ**」タブを選択し、押下します。

次に「**ルール**」タブを選択し、押下します

⑪「**URL**」のチェックボックスにチェックを入れます。

# **高度な脅威対策設定方法(7)**

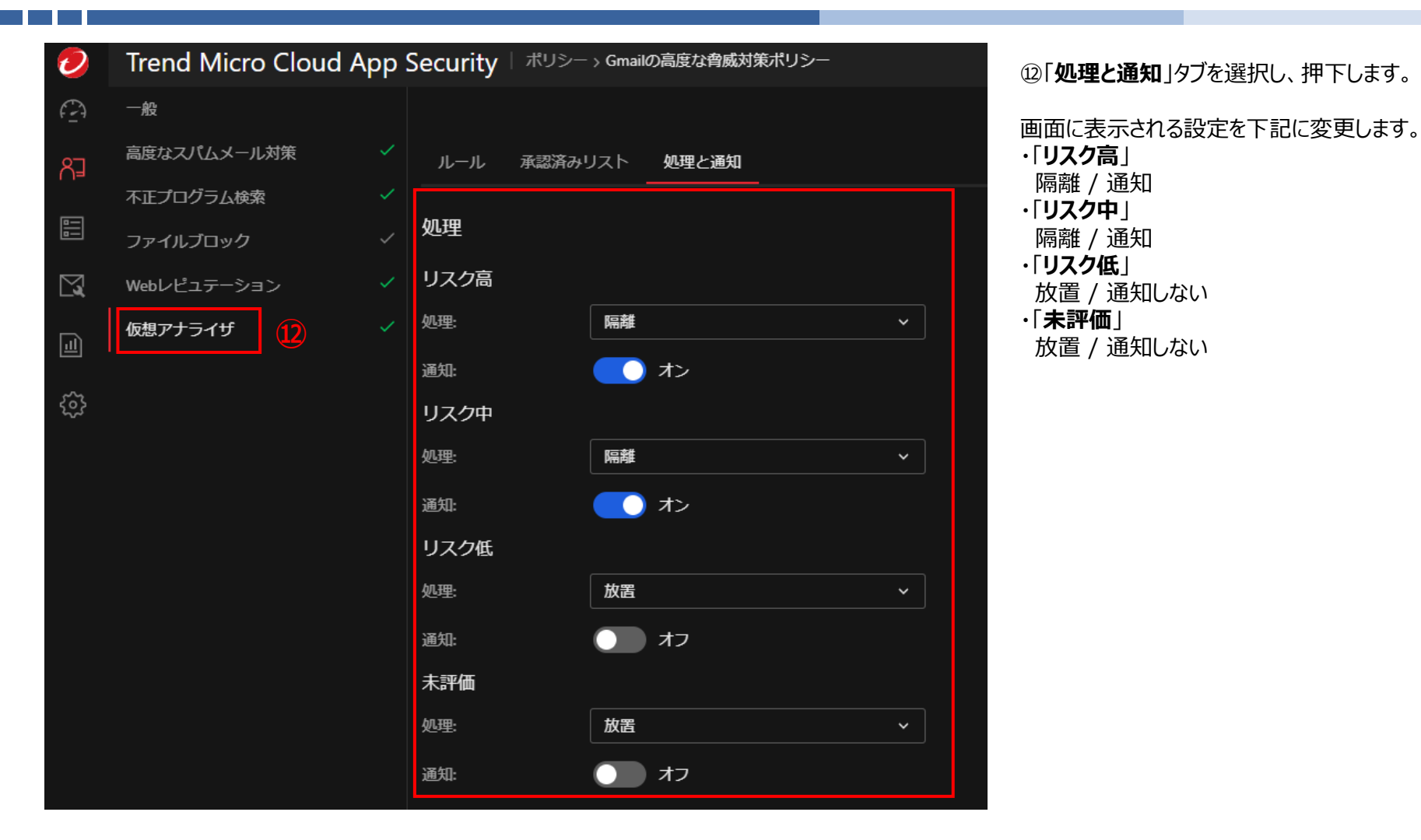

※通知設定につきましては、全項共通となりますのでP.15をご参考ください。

### **高度な脅威対策設定方法(8)※Exchange OnlineかGmailのみ該当します**

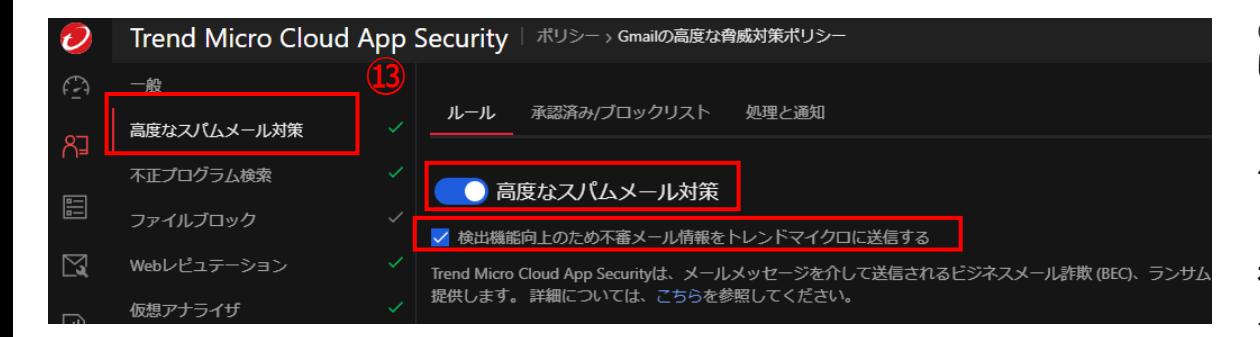

⑬「**高度なスパムメール対策**」タブを選択 し、押下します。

「**高度なスパムメール対策**」のチェックボッ クスにチェックを入れます。

「**検出機能向上のため不審メール情報 をトレンドマイクロに送信する**」にチェックが 入っていなかった場合、チェックを入れます。

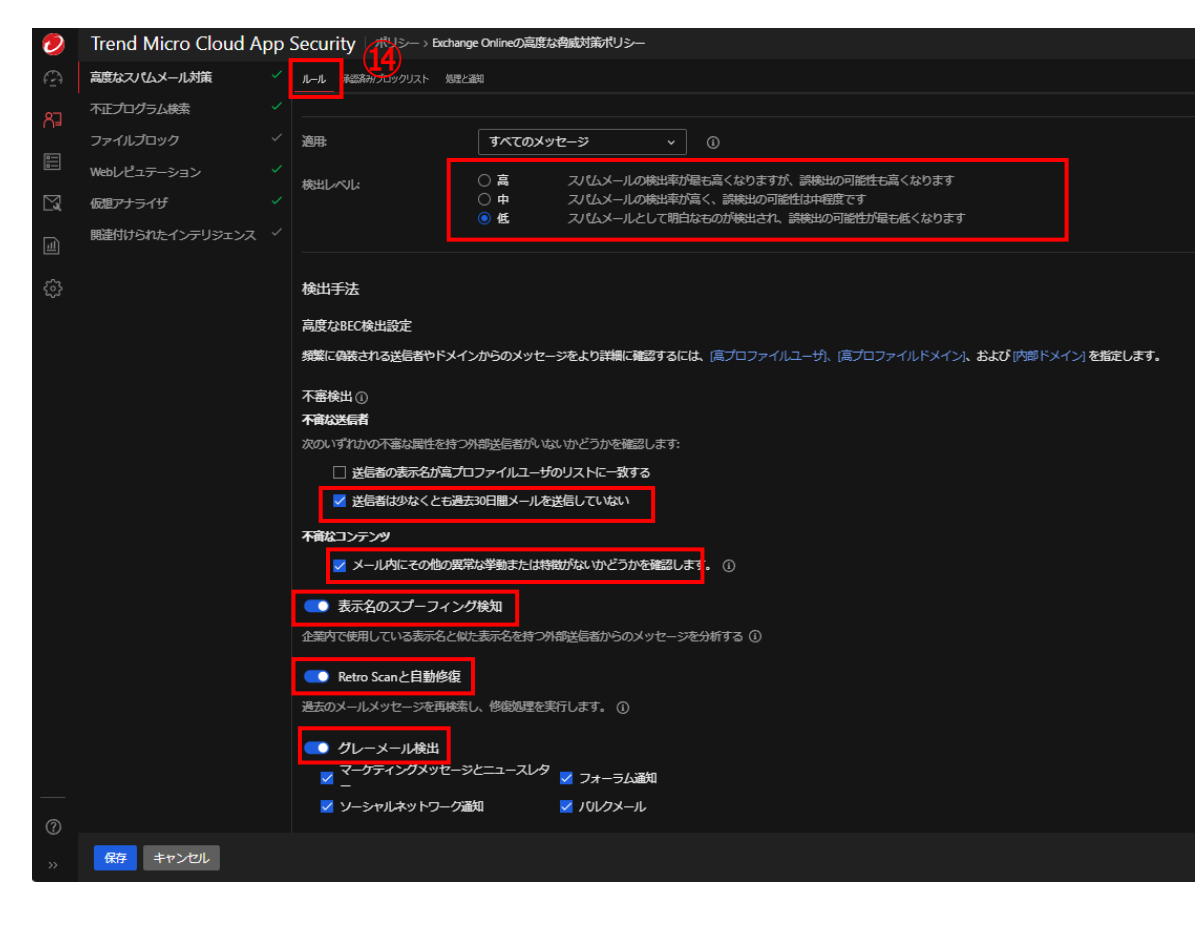

⑭「**ルール**」タブを選択し、押下します。

「**検出レベル:**」が「**高**」「**中**」に設定されていた場合、「**低**」 に変更します。

「**表示名のスプーフィング検知:**」にチェックを入れます。 「**Retro Scanと自動修復:**」にチェックを入れます。 ※「**Retro Scanと自動修復:**」チェック時に、確認のメッ セージウィンドウが画面上部に表示されますが、「**OK**」で続 行します。

「**グレーメール検出**」を**オン**にします。

「**不審な送信者の検出:**」の「**送信者は少なくとも過去~**」 および 「**不審なコンテンツ**」の「**メール内にその他の異常な~**」に チェックを入れます。

**※ExchengeOnlineのみ**

#### 「**外部送信者の表示名が~**」にチェックを入れる場合。

※組織内で設定した「**高プロファイルユーザ**」の表示名に偽 装した送信者のメールを不審なものとして処理を行います。 ご利用には「**高プロファイルユーザ設定**」が必要です。 設定手順は以下別紙「**ライティングスタイル分析**」をご確 認ください。 URL:

https://business.ntt-east.co.jp/support/cas/

### **高度な脅威対策設定方法(9)※Exchange OnlineかGmailのみ該当します**

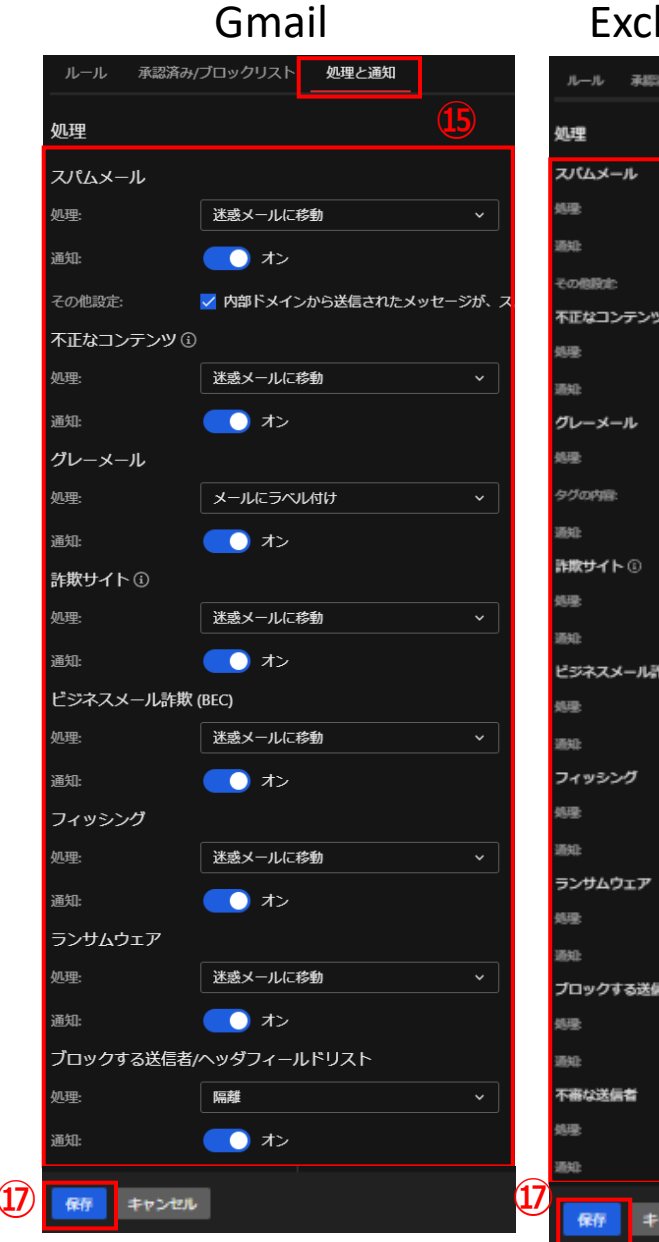

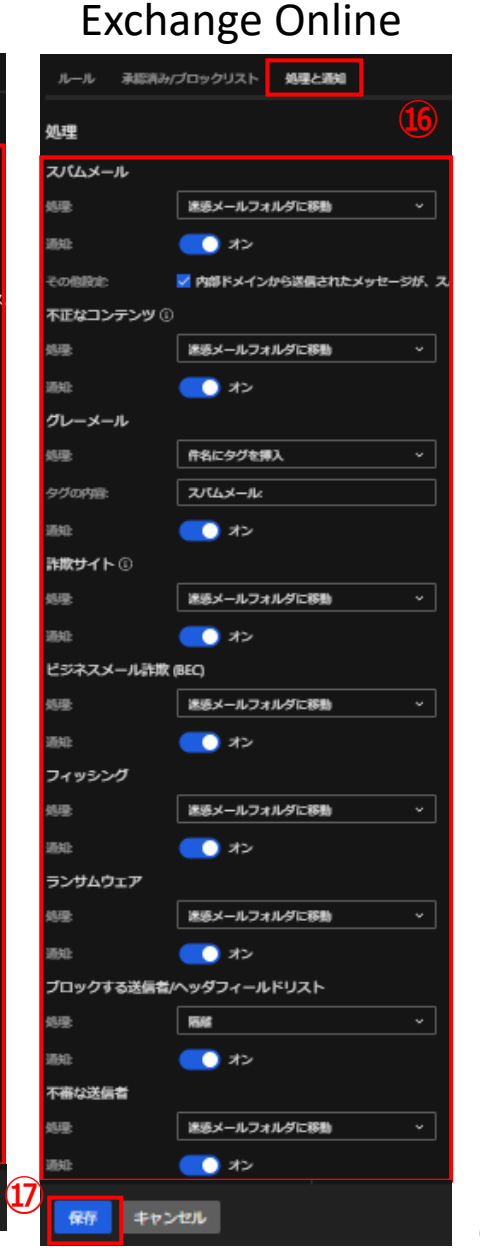

⑯**Exchange Online**の場合 「**処理**」タブを選択し、押下します。 以下項目を下記設定に変更します。 ・「**スパムメール**」 迷惑メールフォルダに移動 / 通知 ・「**不正なコンテンツ**」 迷惑メールフォルダに移動 / 通知 ・「**グレーメール**」 件名にタグを挿入 / 通知 ・「**詐欺サイト**」 迷惑メールフォルダに移動 / 通知 ・「**ビジネスメール詐欺**(**BEC)**」 迷惑メールフォルダに移動 / 通知 ・「**フィッシング**」 迷惑メールフォルダに移動 / 通知 ・「**ランサムウェア**」 迷惑メールフォルダに移動 / 通知 ・「**ブロックする送信者/リスト**」 隔離 / 通知 ・「**不審な送信者**」 迷惑メールフォルダに移動 / 通知 ⑮**Gmail**の場合 「**処理**」タブを選択し、押下します。 以下項目を下記設定に変更します。 ・「**スパムメール**」 迷惑メールフォルダに移動 / 通知 ・「**不正なコンテンツ**」 迷惑メールフォルダに移動 / 通知 ・「**グレーメール**」 メールにラベル付け / 通知 ・「**詐欺サイト**」 迷惑メールフォルダに移動 / 通知 ・「**ビジネスメール詐欺(BEC)**」 迷惑メールフォルダに移動 / 通知 ・「**フィッシング**」 迷惑メールフォルダに移動 / 通知 ・「**ランサムウェア**」 迷惑メールフォルダに移動 / 通知 ・「**ブロックする送信者/リスト**」 隔離 / 通知

⑰「**保存**」を選択し、押下します。

※通知設定につきましては、全項共通となりますのでP.15をご参照ください。  $_{\mathrm{14}}$ 

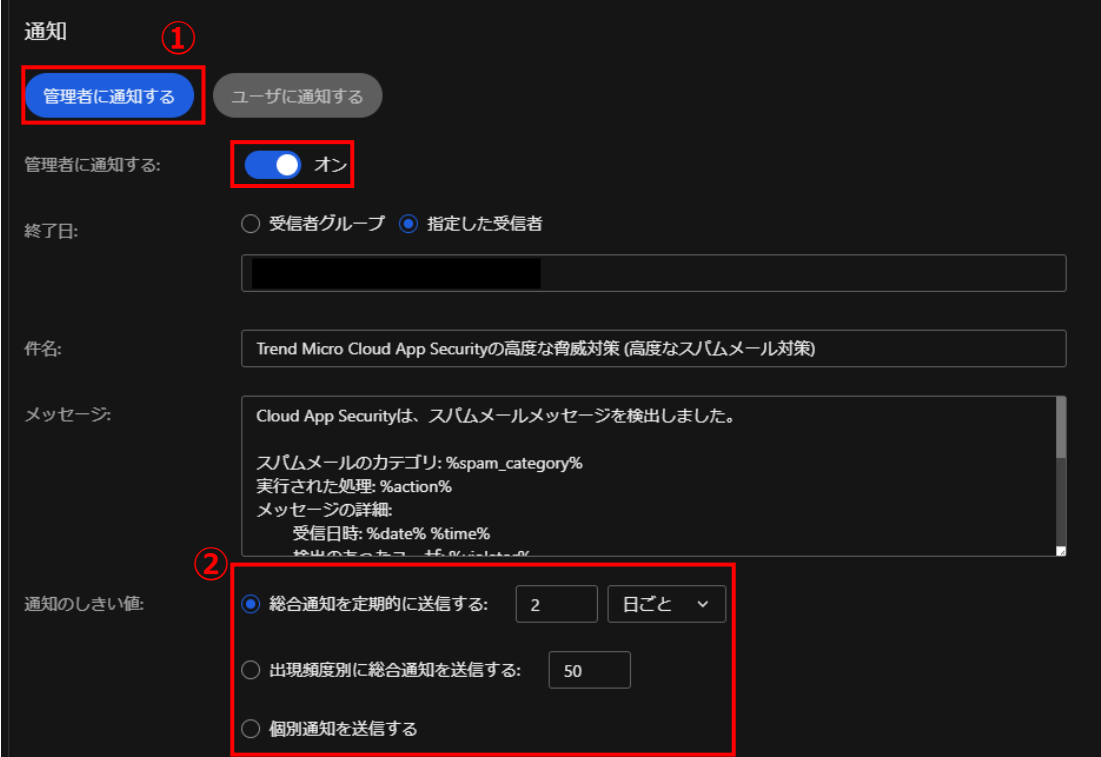

①通知を受信したい場合:

「**処理と通知**」タブ>「**管理者に通知する**」の「**管理者に通知する**」チェックをします。 ※デフォルトではONとなっておりこちらの設定となっています。

通知を受信したくない場合:

「**通知**」タブ>「**管理者に通知する**」の「**管理者に通知する**」チェックを外します。

②通知の閾値を任意の値で設定します。

### **商標について**

- Microsoft、Microsoft 365、 OneDrive、Exchange、SharePoint、Teams、 Office 365は、米国Microsoft Corporationの、米国及びその他の国における登録商 標または商標です。
- Google Workspace、 Gmail、 Google Driveは Google LLCの商標です。
- ⚫ Dropboxは米国Dropbox, Inc.の商標または登録商標です。
- ⚫ Boxは、Box, Inc.の商標または登録商標です。
- Trend Micro Cloud App Security、 Cloud App Securityは、 トレンドマイクロ株式 会社の登録商標です。